# **User's Manual**

# **Model 735051 Additional Option License for the AQ1210**

This manual explains how to use additional option licenses to add option to a AQ1210 series OTDR (Optical Time Domain Reflectometer). To ensure correct use, please read this manual thoroughly before beginning operation.

### **Contents of the Package**

The following items are included in the package. If the wrong items have been delivered or if items are missing, contact your nearest YOKOGAWA dealer.

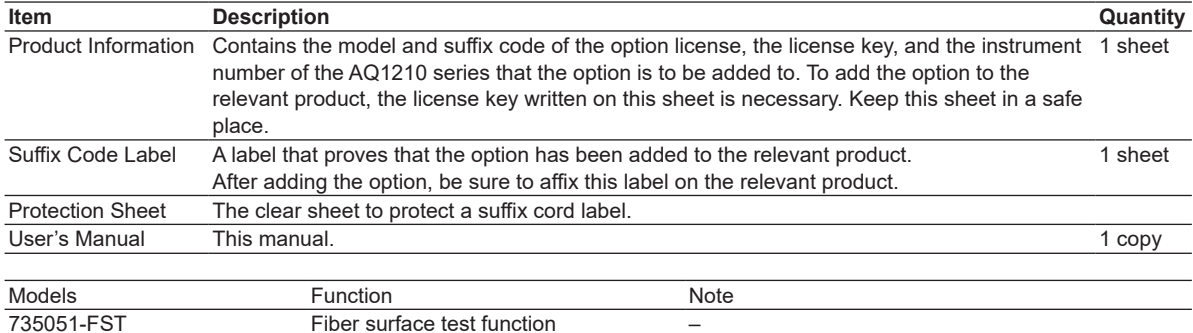

## **Installing an Option**

### **Checking the Product That the Option Will Be Added To**

*1.* Check that the instrument number of the AQ1210 series that you want to add the option to matches the instrument number written on the Product Information sheet.

If you try to add an option to a AQ1210 series with a different instrument number, an error will appear in step 7.

#### **Starting the AQ1210 series**

*2.* Turn on the AQ1210 series power switch to start the AQ1210 series. For details on how to turn on the power switch, see in the Getting Started Guide (IM AQ1210-02EN).

### **System Setup/Adding an Option**

- *3.* Press **MENU** to display the MENU screen.
- *4.* Press **SETUP** to display the System Setup screen.
- *5.* Tap the Option Installation button to display the Option Installation screen.

**System Setup Screen CONSERVING SCREEN SETS** Option Installation Screen  $\overline{1}$ 19/03/11 09:52  $\overline{\mathbf{x}}$  $(\mathsf{x}$ System Setup Option Installation anguage Screen Color English Color  $9$  $\overline{\phantom{0}}$ To install the option, enter your license key<br>Please ENTER to display a soft keyboard. Start Up Window Beep **ON** Top Menu  $\overline{\phantom{0}}$ USB Function **ENTER License Key** Power Save Storage Bright  $\overline{\phantom{0}}$ Date & Time Set 2019/03/11 Network Setup  $\overline{\phantom{0}}$  $\overline{\phantom{0}}$ *6*. Tap the ENTER License Key button to display **WLAN** application the character input dialog box. **Expiration Date Setup**  $\overline{\phantom{0}}$  $OF$  $\overline{\phantom{a}}$ **License Key** Help  $\mathcal{E}$  $\mathbf{\hat{x}}$  $\leftarrow$  $\rightarrow$ 12345678 Option Installation  $3 | 4 | 5 | 6 | 7 | 8$  $2<sup>1</sup>$  $900$ Firmware Update Factory Setting  $Q \parallel W \parallel E \parallel R \parallel T \parallel Y \parallel U \parallel I \parallel O \parallel P$  $A \ S$  D F G H J K L 7. Using the character input dialog box, enter the  $Caps \mid Z \mid X \mid C \mid V \mid B \mid N \mid M \mid$ ,  $\mathbb{R}$ license key correctly.

*8*. Tap the **Enter** button on the character input dialog box. The additional option will be installed.  $L$  Character input dialog box

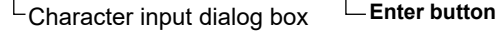

Space

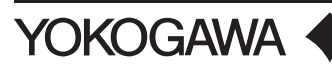

1st Edition : April 2019 (YMI) All Rights Reserved, Copyright © 2019 Yokogawa Test & Measurement Corporation Printed in Japan

かな !@#

Enter

#### *Note*

- If an error appears, check the following items.
- If the instrument number of the AQ1210 series that you are trying to add the option to does not match the instrument number written on the Product Information sheet, you cannot install the option.
- If the instrument numbers are matched, press **ESC** to clear the error, install the option again from step 6, and enter the license key correctly.
- If the instrument numbers are matched and you enter the license key correctly but an error still appears, contact your nearest YOKOGAWA dealer.

# **CAUTION**

Do not turn off the AQ1210 series until the following screen appears after you press Enter. If the AQ1210 series is turned off during this period, the AQ1210 series may no longer start, or option and other information may be lost.

# **ATTENTION**

Ne pas mettre hors tension les série AQ1210 avant l'apparition de l'écran suivant après avoir appuyé sur Entrée. Si les série AQ1210 sont mis hors tension pendant cette période, les série AQ1210 risquent de ne plus démarrer, ou l'option et d'autres informations risquent d'être perdues.

When the option is installed successfully, the following screen appears.

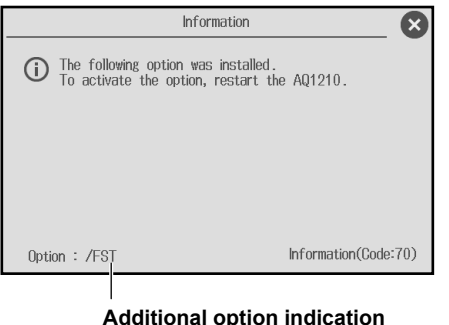

The installed additional option is displayed.

#### **Restarting the AQ1210 series**

Restart the AQ1210 series. The additional option will be activated.

### **Viewing the Production Information**

- *1.* Press **MENU** to display the MENU screen.
- **2.** Tap the icon  $\begin{pmatrix} \nabla \cdot \mathbf{d} \\
\vdots\n\end{pmatrix}$  to display the Production Information screen.

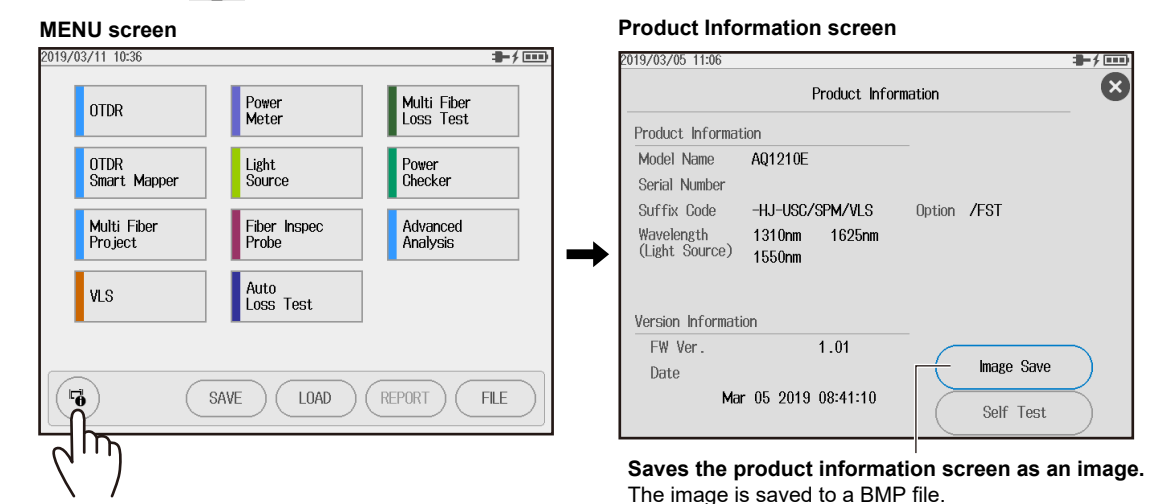

### *Note*

The SUFFIX (suffix code) inscribed in the AQ1210 series name plate indicates the installed options at the time of factory shipment. After adding options, check the options on the AQ1210 series production information screen.

### **Affixing the Suffix Code Label**

Be sure to affix the suffix code label (included with the Product Information sheet) to the AQ1210 series that you have added an option to. Before affixing the label, wipe the surface clean with a clean dry cloth. Affix the protection sheet over the suffix code label.

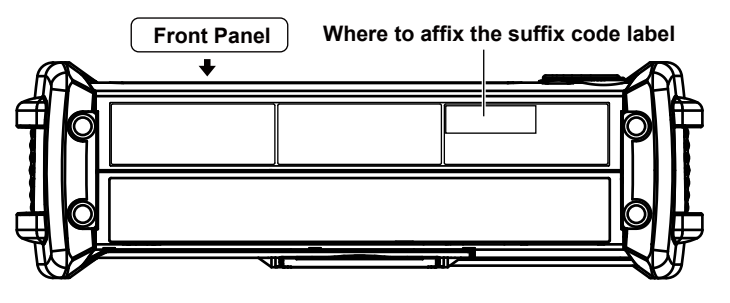

#### *Note*

If the suffix code label is not affixed and we need to the update the firmware of the relevant product during repairs or other services at our factory, we may not be able to return your product with the added option installed.